# Guía para adjuntar una fotografía en caso de incidencia

## Paso 1 Acceder a la web

- Acceda a la página<https://www.madrid.es/tarjetaazul>
- Pinche **Tramitar En Línea**
- Pinche **Adjuntar una fotografía**

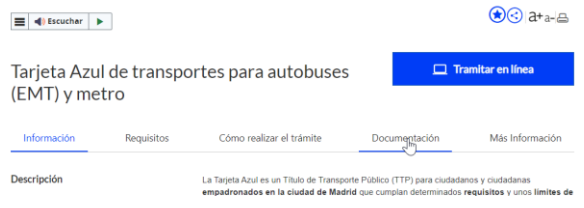

## Paso 2 Identificación electrónica

• Seleccione un método de identificación electrónica

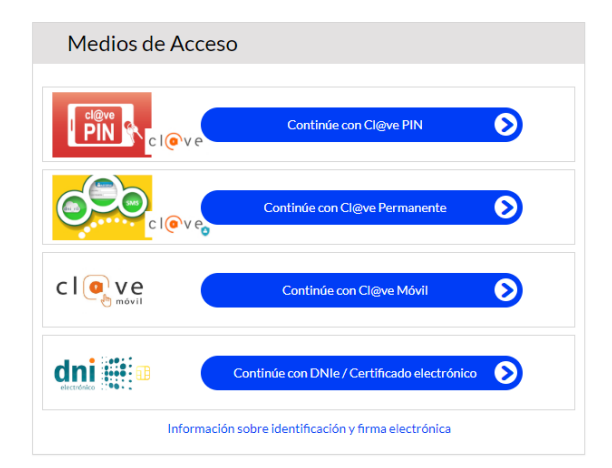

#### Paso 3 Pulsar Adjuntar foto junto a su solicitud

• Revise el aviso inicial al principio de la pantalla

*"Se han encontrado incidencias en su Tarjeta Azul. La solicitud con código F8-6109 tiene una incidencia en la fotografía..."*

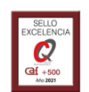

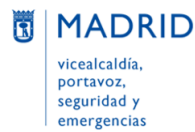

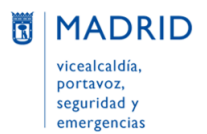

- Vaya al final de la página
- Localice la solicitud F8-XXXXX con estado "*Enviado a CRTM con incidencias*"
- Pulse el botón **Adjuntar foto** que encontrará a la derecha

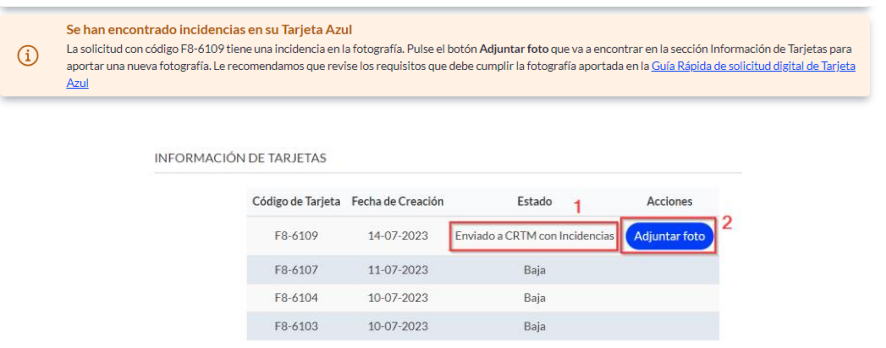

#### Paso 4 Revisar los requisitos de la fotografía

- Consulte los requisitos de la fotografía que debe enviar en el enlace que puede encontrar en la parte inferior del cajetín de fotografía..
- A continuación, pulse el botón **Seleccione una fotografía** para cargar la imagen

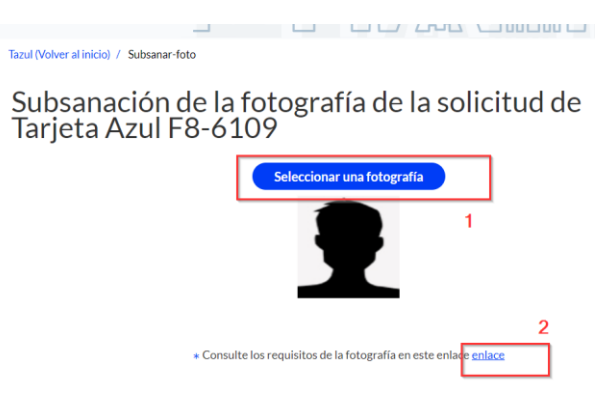

## Paso 5 Enviar la fotografía

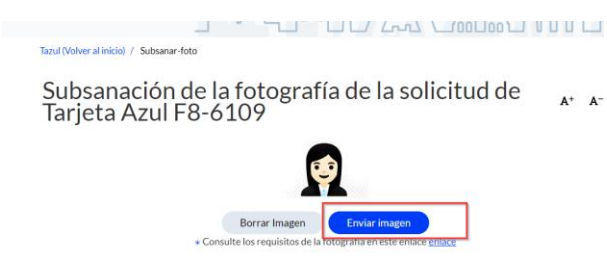

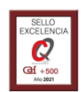

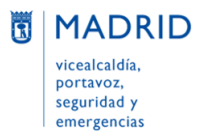

Dirección General de Atención a la Ciudadanía Líneamadrid

- Revise que la fotografía se ha cargado. En caso contrario, pulse **Borrar Imagen** para cargar una nueva foto.
- Pinche **Enviar fotografía**

## Paso 6 Resultado del envío

*Se ha adjuntado correctamente la fotografía a su solicitud de Tarjeta Azul*

*Le informamos de que su fotografía se ha enviado con éxito y de que la resolución de la incidencia puede demorarse unos días, hasta que se revise dicha fotografía. Entonces se le comunicará por el método de contacto informado. En todo caso, puede consultar el estado de su solicitud en la web [madrid.es/tarjetaazul-Tramitar en línea.](https://madrid.es/tarjetaazul) Gracias por su comprensión.*

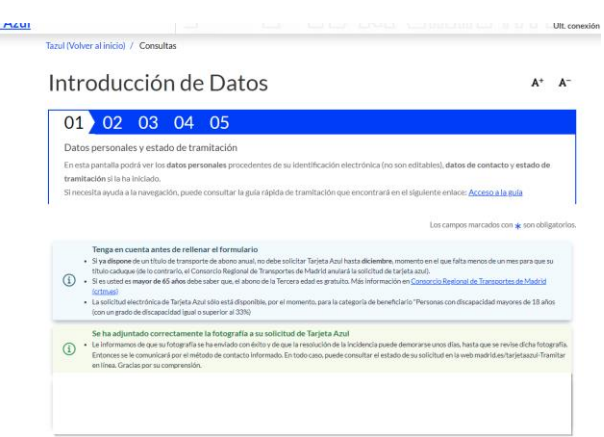

#### Paso 7 Descargar justificantes

- Tras el envío, se activan dos botones: **Descargar Estado** y **Descargar Justificante**
	- **Descargar Estado** es un documento pdf que informa del Estado de la solicitud de Tarjeta Azul
	- **Descargar Justificante** es el consentimiento firmado de la solicitud de Tarjeta Azul
- El estado de la solicitud F8-XXXXX seguirá siendo temporalmente "*Enviado a CRTM con incidencias*". Esto es así porque la revisión de la fotografía está pendiente.
- Puede consultar una descripción de los estados de la solicitud en la **[guía de tramitación |](https://sede.madrid.es/UnidadWeb/UGBBDD/TramitesYGestiones/TarjetaAzul/ficheros/GuiaRapidaTAzul.pdf)  [apartado 4](https://sede.madrid.es/UnidadWeb/UGBBDD/TramitesYGestiones/TarjetaAzul/ficheros/GuiaRapidaTAzul.pdf)**

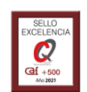

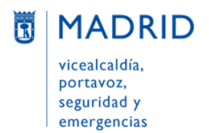

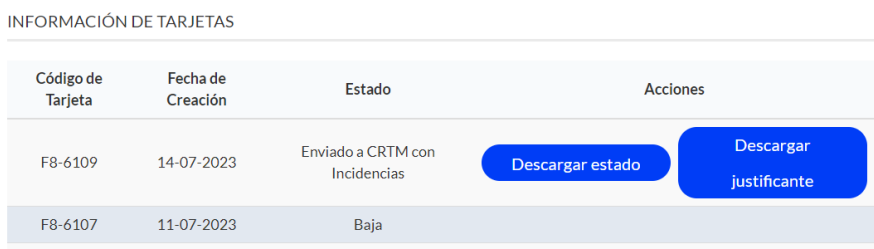

## En caso de incidencias técnicas

Si tiene algún problema o incidencia en la tramitación, pulse el enlace [Contactar a](https://madrid.es/contacto)l pie de página

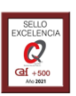